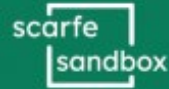

# **Twine**

### **Twine is an open-source tool for telling interactive, nonlinear stories**

# Something to keep in mind:

Since your work is saved only in your browser, if you clear the cache, then you'll lose your work. **Remember to use the Archive button often (this saves all your stories to your computer as one file).** You can also publish individual stories to files using the menu on each story in the story list. Both archived and story files can always be re-imported into Twine.

Getting Started with Twine on the browser:

## 1. **Open [Dashboard](https://twinery.org/2/#!/stories) and click on +story:**

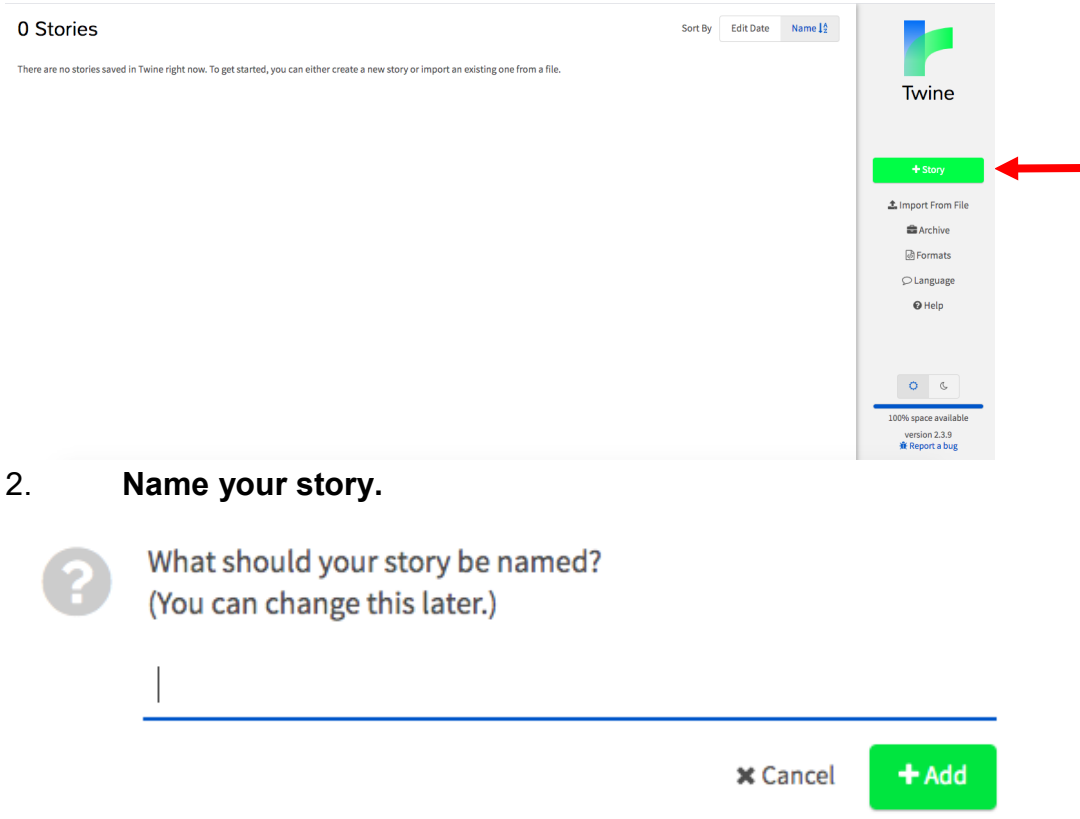

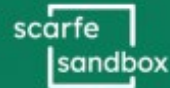

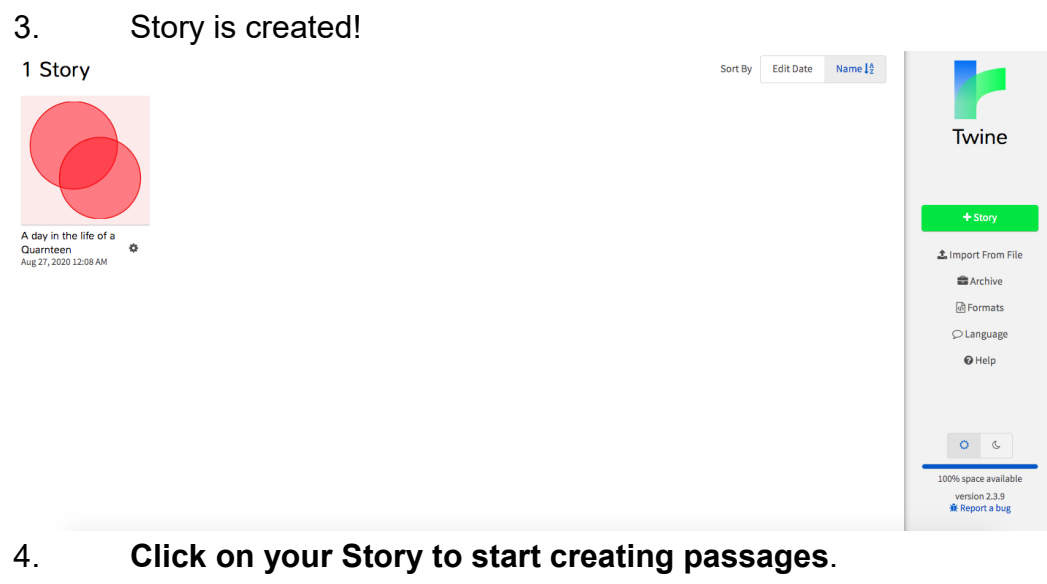

Below is the default screen - one passage is created to get you started.

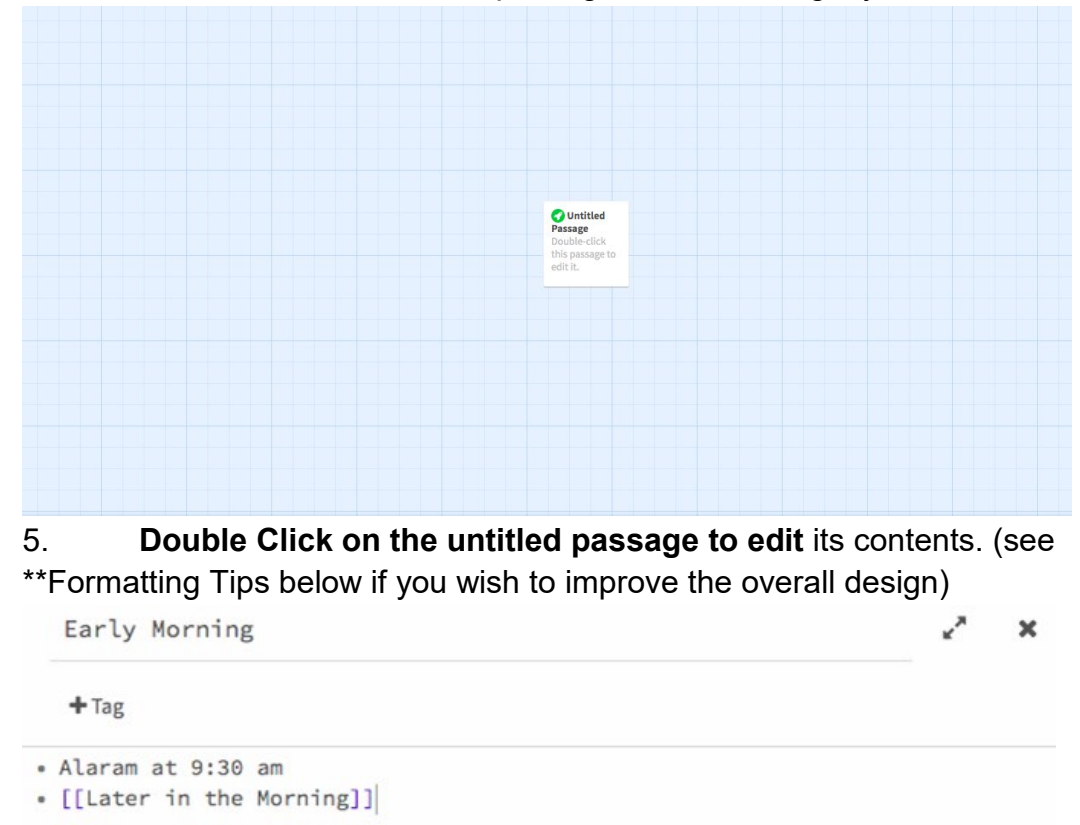

**To create a new passage**, add double square brackets [[ ]] in the text editor and type the name of the new passage between these brackets (as pictured above). Now view the next step.

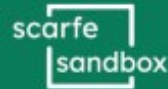

6. Now we have two passages! You can edit the second passage by double clicking on it in your Twine window.

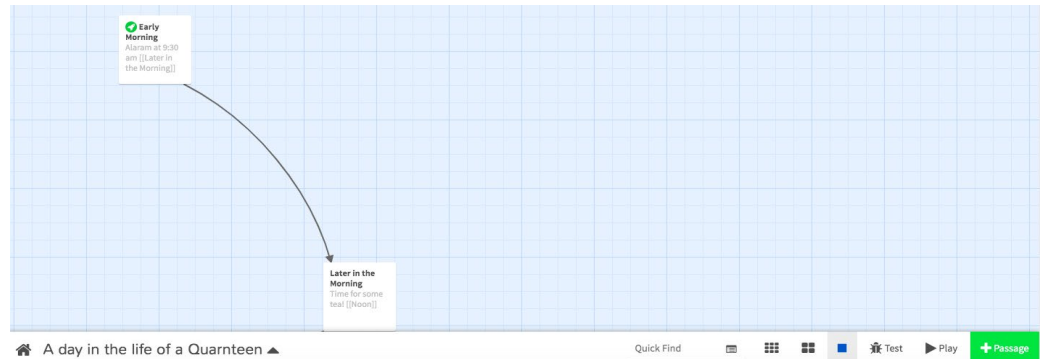

*TIP: You can develop more complex stories using \*Branching (see below for an example of how to add branching)*

7. **Click on "Play"** on the bottom right side of your screen to view your story:

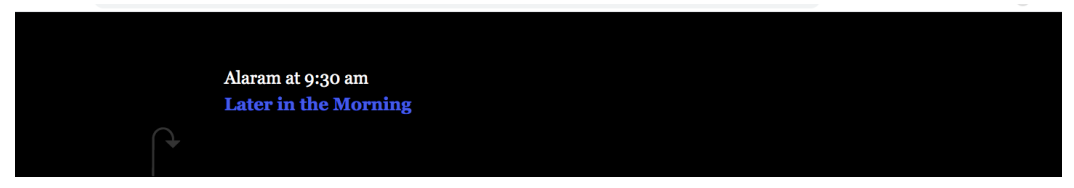

8. **Save & Publish:** In the bottom left corner of your Twine Window, click on "Publish to File". This saves your whole project and will automatically download to your computer as one HTML file.You can now send it to friends and have them open and view your interactive story in a web browser! TIP for Teachers: The file can also be shared by email and the recipient can import it into their own Twine Dashboard so they can 'continue or modify' your story!

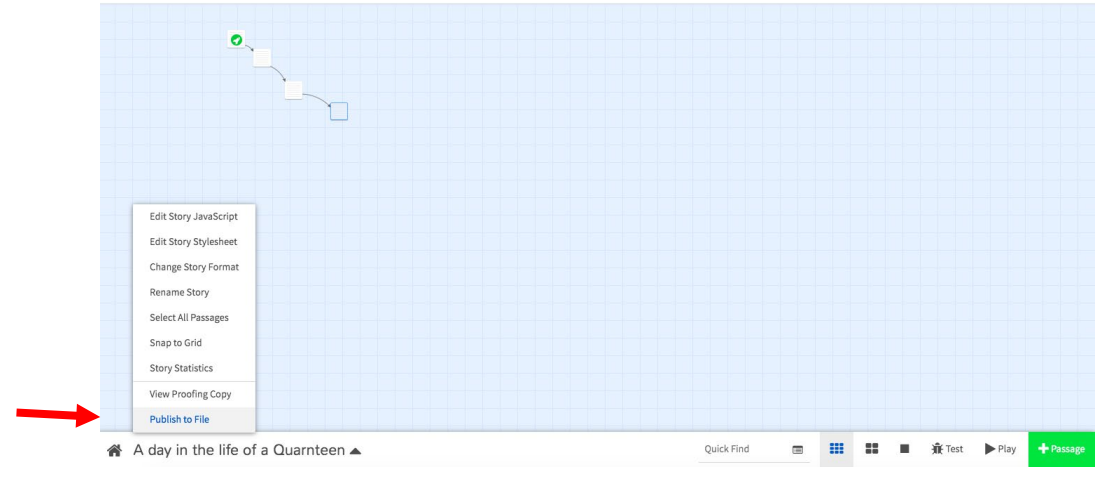

9. **Regularly click on the archive button to make sure your work is saved.**

This saves all of your stories to one file on your computer that can then be restored using the Import link in Twine. (Do this before refreshing, clearing cache or quitting your browser)

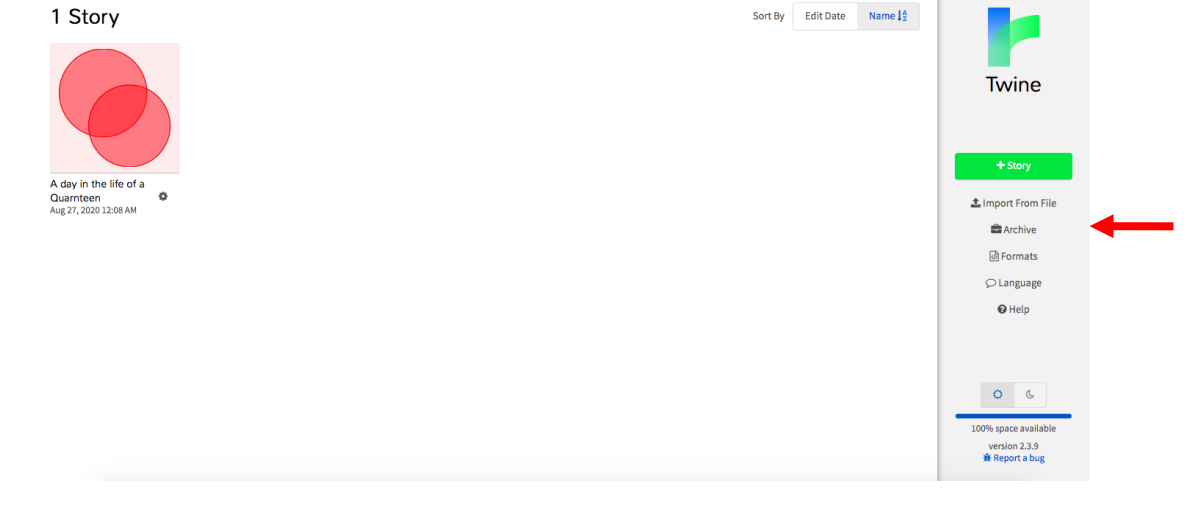

\*Branching Content:

You can create branching content, simply by adding "or" to a passage content. Viewers of your story will be able to click on the words between the brackets, which will bring them to the corresponding passages

If you look at the content of the passage *early afternoon*, you can see [[walk in the park]] or [[nap in the room]] which translates to branches.If you look at the content of the passage *walk in the park*, you can see [[Stanley]] or [[Pacific Spirit]] or [[Nobel]].

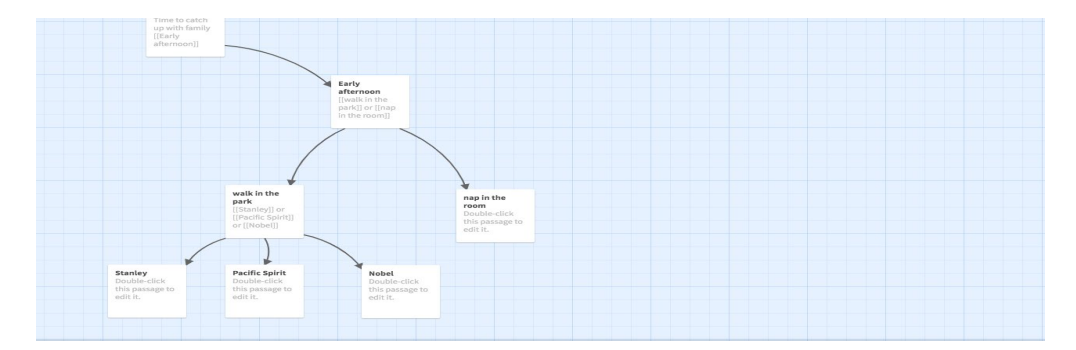

#### \*\*Formatting Tips:

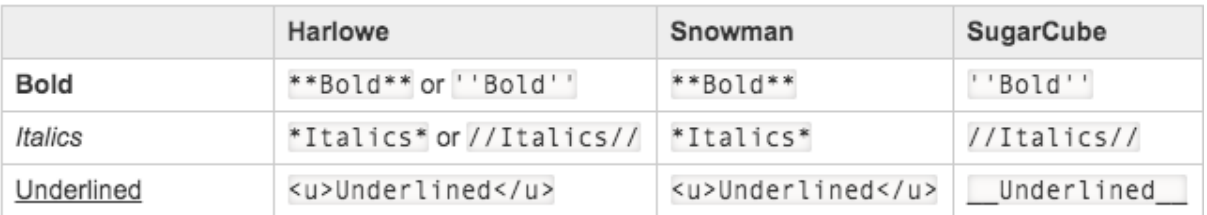